## **Tutorial Ubah password email [Admin cPanel]**

1. Untuk mengubah password account email pada cPanel yang anda miliki. Anda dapat mengakses cPanel dengan mengetikkan: [https://cpanel.namadomainanda.id:2083](https://cpanel.namadomainanda.id:2083/) atau [https://cpanel.namahosting.id:2083](https://cpanel.namahosting.id:2083/) pada browser anda, kemudian akan muncul tampilan seperti dibawah ini. Dan masukan *username* dan *password* sesuai dengan yang diinformasikan via email.

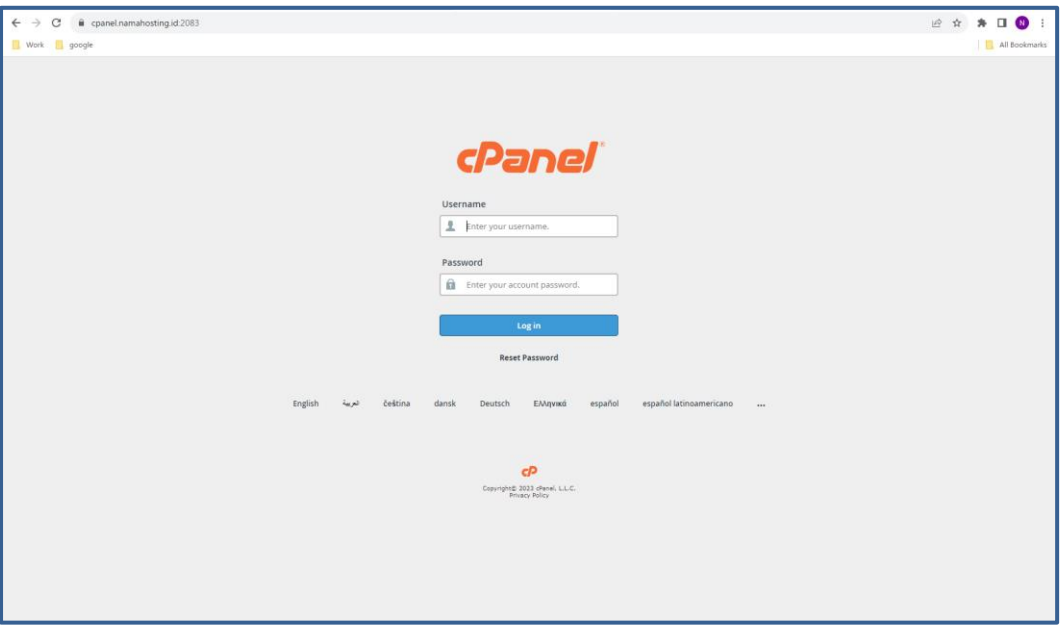

2. Setelah login, dibagian *Email*, pilih menu *Email Accounts*

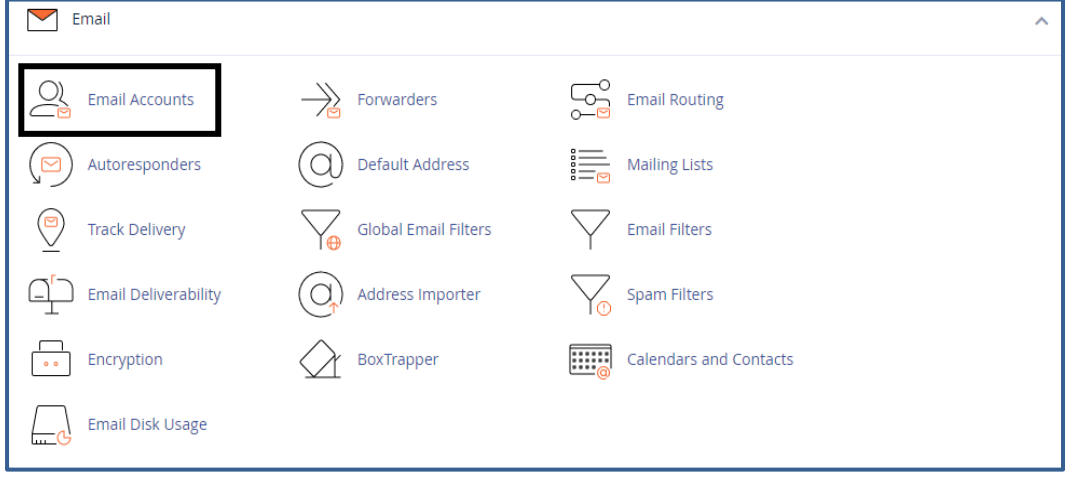

3. Setelah pilih *Email Account*, akan muncul beberapa akun email yang sudah terdaftar pada cPanel, pilih akun email yang akan di ubah *Password*.

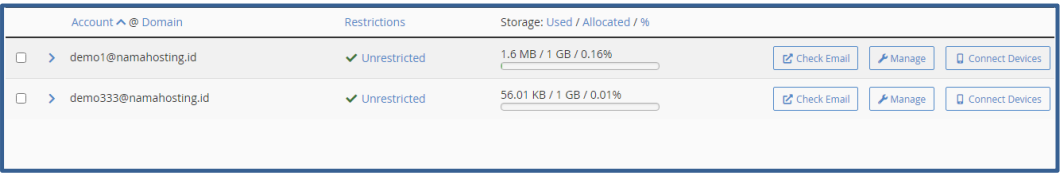

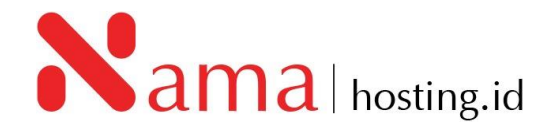

4. Kemudian klik *manage* pada akun email, seperti tampilan berikut:

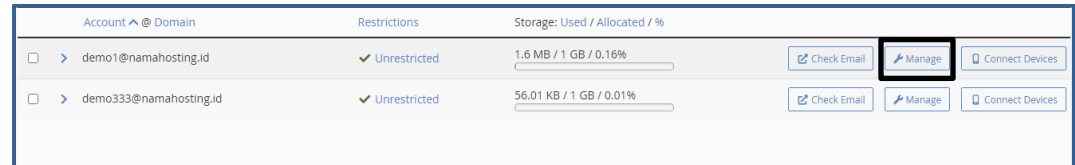

5. Setelah klik *manage* akan muncul tampilan berikut:

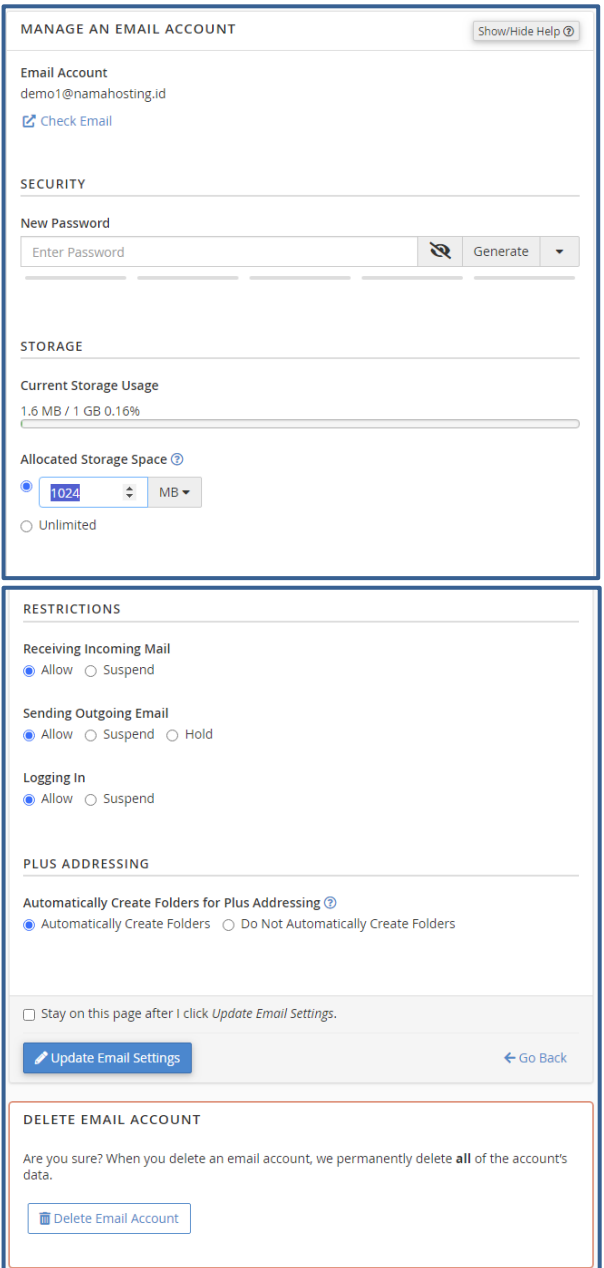

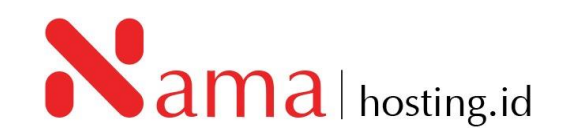

6. Pada kolom *Security*, masukkan *password* baru atau klik tombol *generate* untuk membuat *password* yang lebih aman untuk akun email tersebut, kemudian klik *Update Email Settings.*

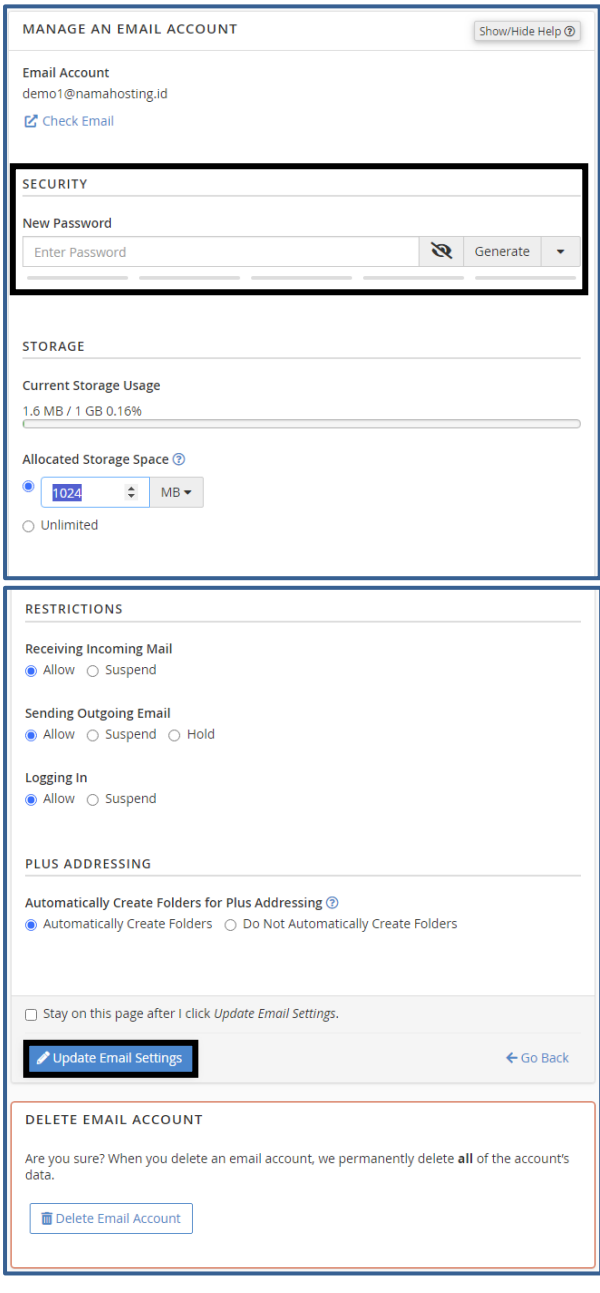

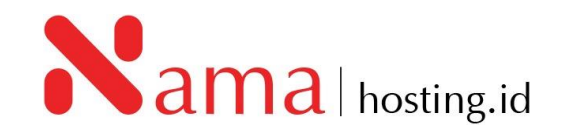